## **Инструкция по работе с курсом**

## **«Ключевые компетенции цифровой экономики»**

Шаг 1. Зайдите на портал «Электронное образование Республики Башкортостан» [https://edu.bashkortostan.ru/,](https://edu.bashkortostan.ru/) (рис.1)

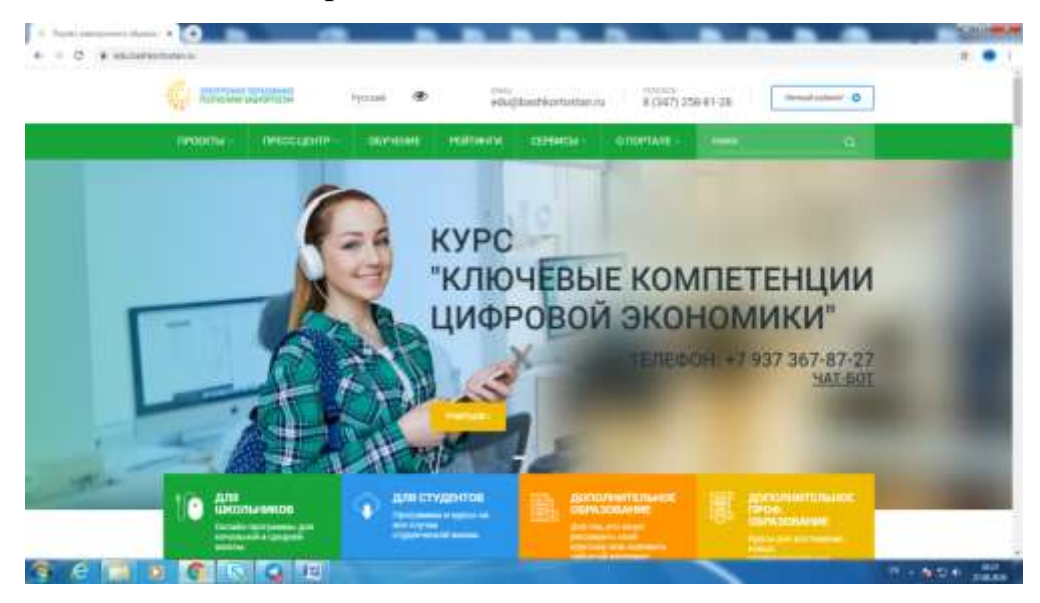

Рис.1

Шаг. 2 На баннере Курс «Ключевые компетенции цифровой экономики» нажмите кнопку «Учиться», вы перейдете на начальную страницу курса, где сможете ознакомиться с описанием и условиями обучения на курсе (рис. 2). Также, нажав на кнопку «Инструкция», вы сможете ознакомиться с пошаговыми действиями на курсе. Далее нажмите кнопку «Учиться бесплатно».

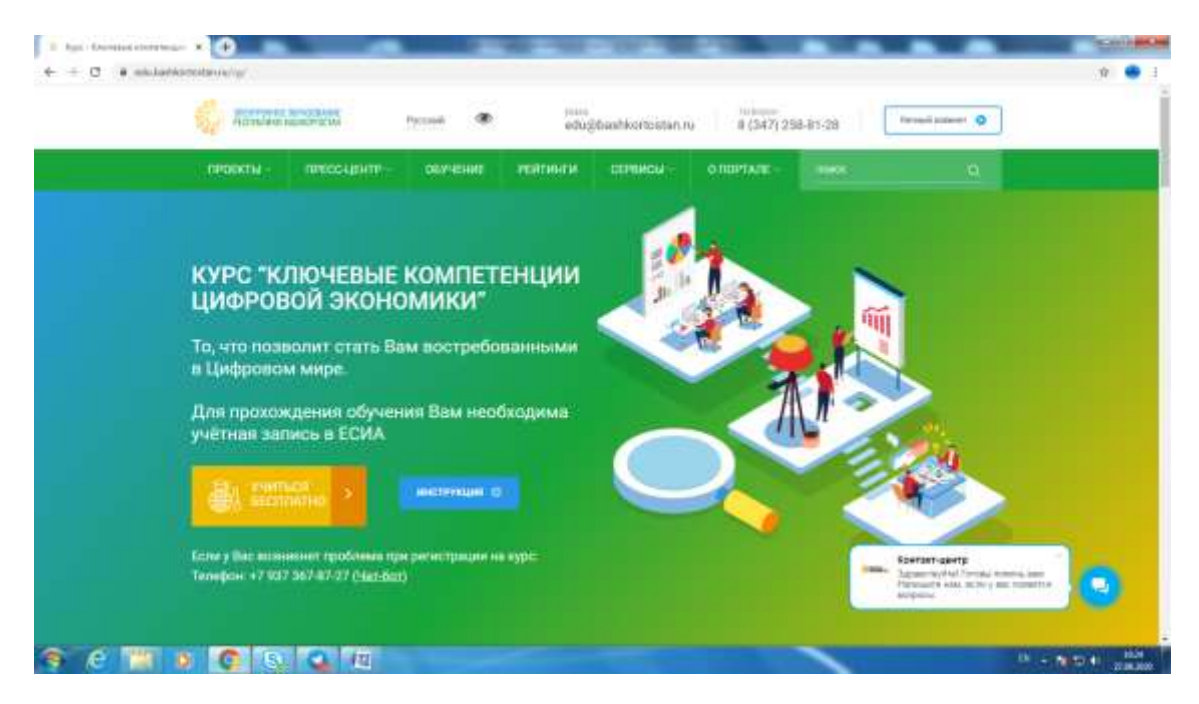

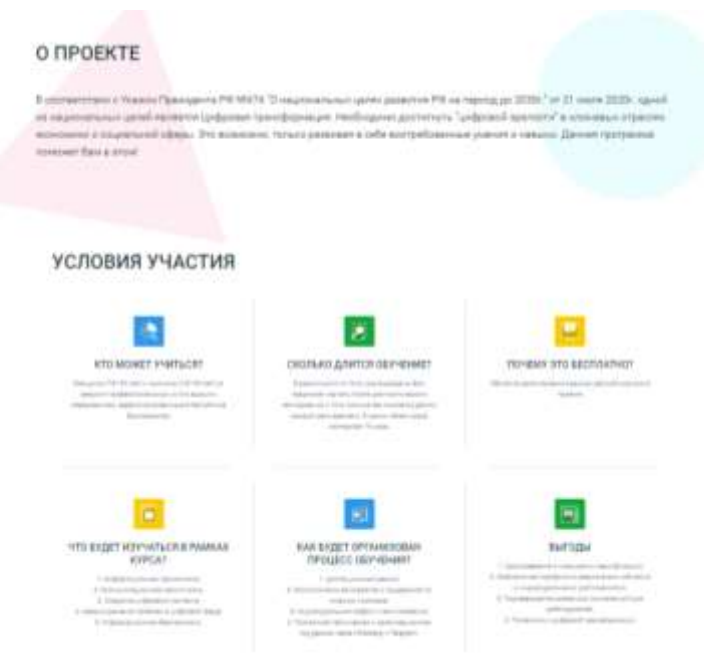

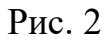

Шаг 3. Пройдите процедуру авторизации через ЕСИА (нажмите на кнопку **«Госуслуги»**, рис. 3). Если появится сообщение «Пользователь с таким e-mail уже существует», то вам необходимо пройти процедуру регистрации на курсе согласно инструкции по нижеприведенной ссылке:

[https://docs.google.com/document/d/1Ol1-B6ROGcXpY7ZCkJC4N4RZEla\\_Txw159LyCKpNoXY/edit?usp=sharing](https://docs.google.com/document/d/1Ol1-B6ROGcXpY7ZCkJC4N4RZEla_Txw159LyCKpNoXY/edit?usp=sharing)

Если такое сообщение не появится, то перейдите к шагу 4.

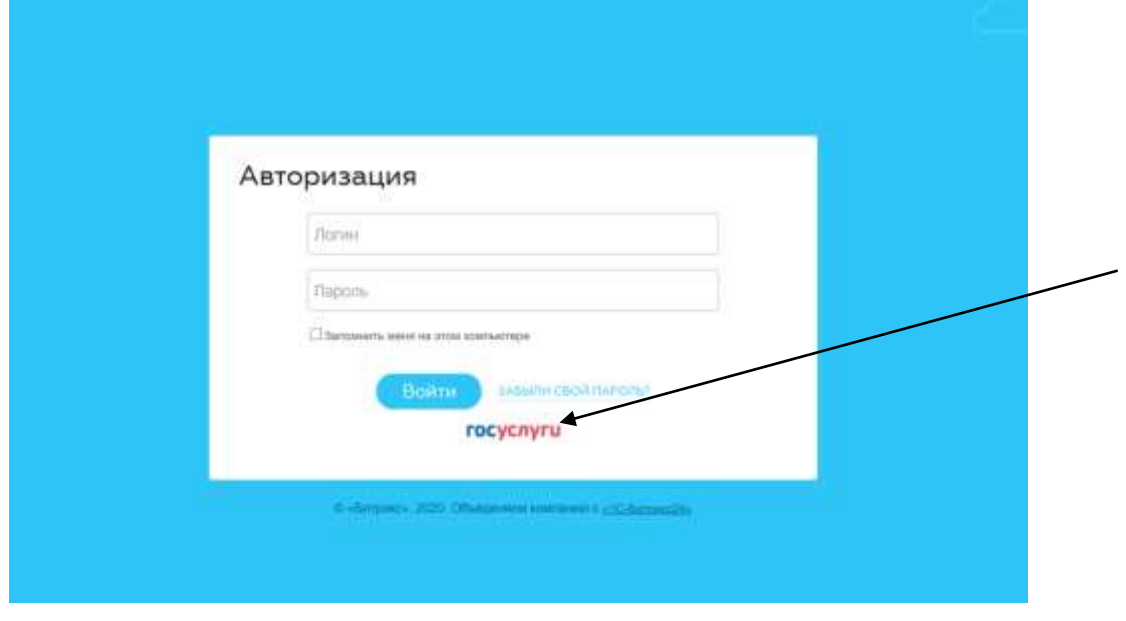

Рис.3

Шаг 4. Выберите в левом меню пункт «Курс» (рис. 4)

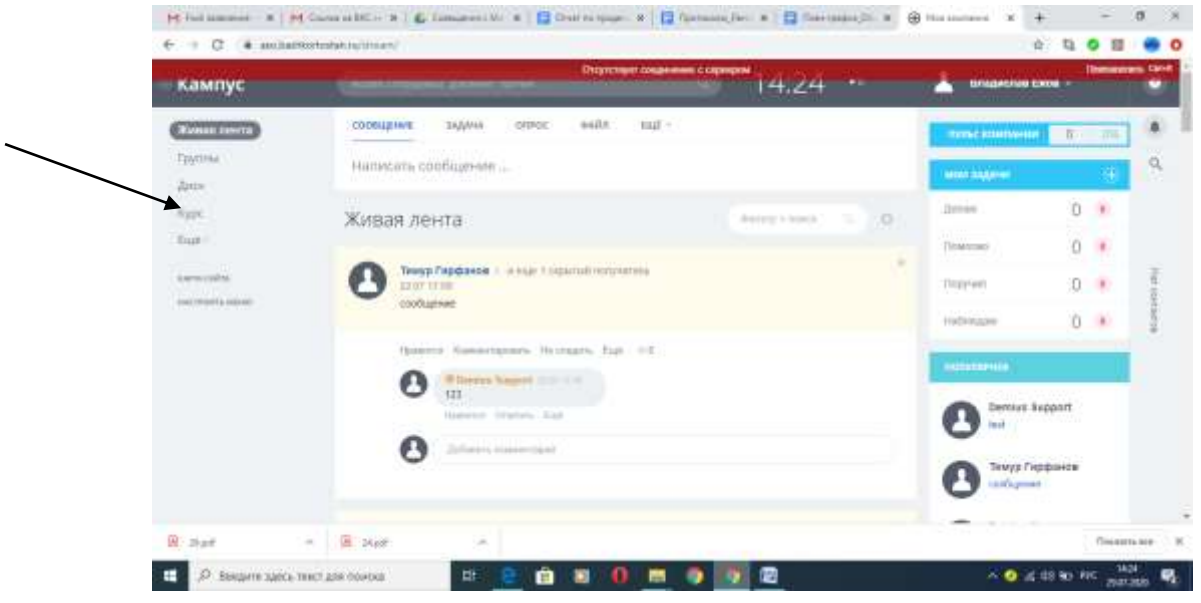

Рис. 4

Шаг 5. Пройдите диагностическое тестирование. Для этого нажмите на кнопку "Входное тестирование" в правом верхнем углу (Рис. 5). Перед прохождением тестирования заполните появившуюся регистрационную анкету (Рис. 6). Нажмите кнопку «Сохранить».

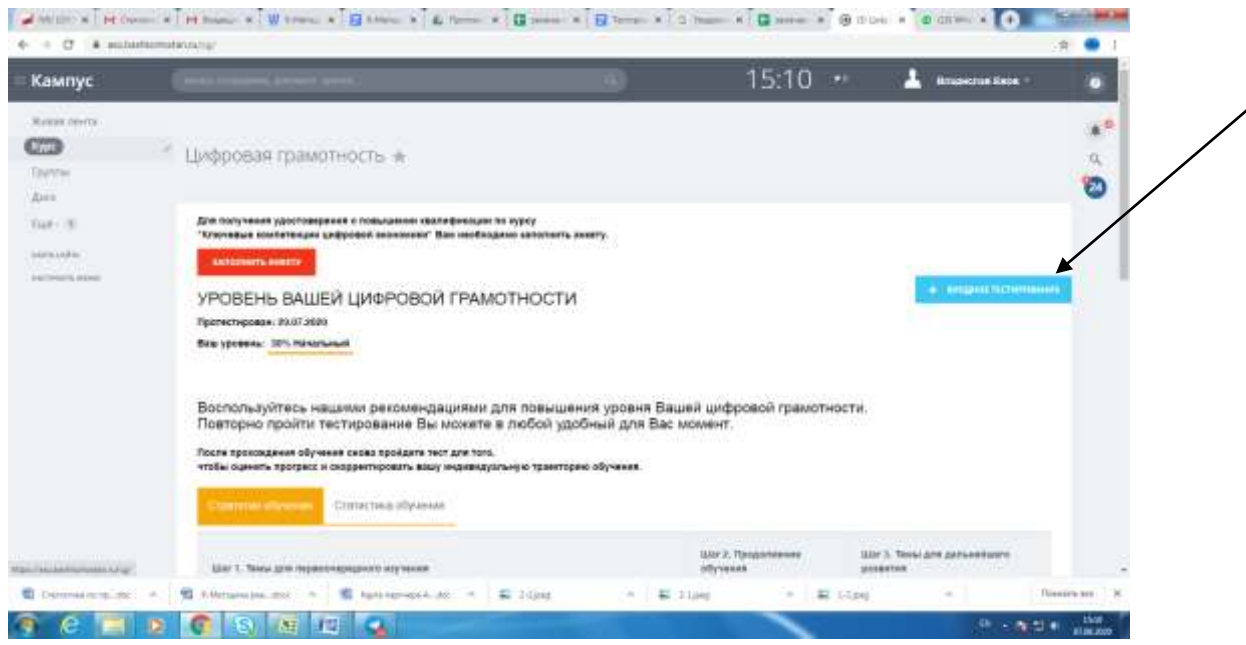

Рис. 5

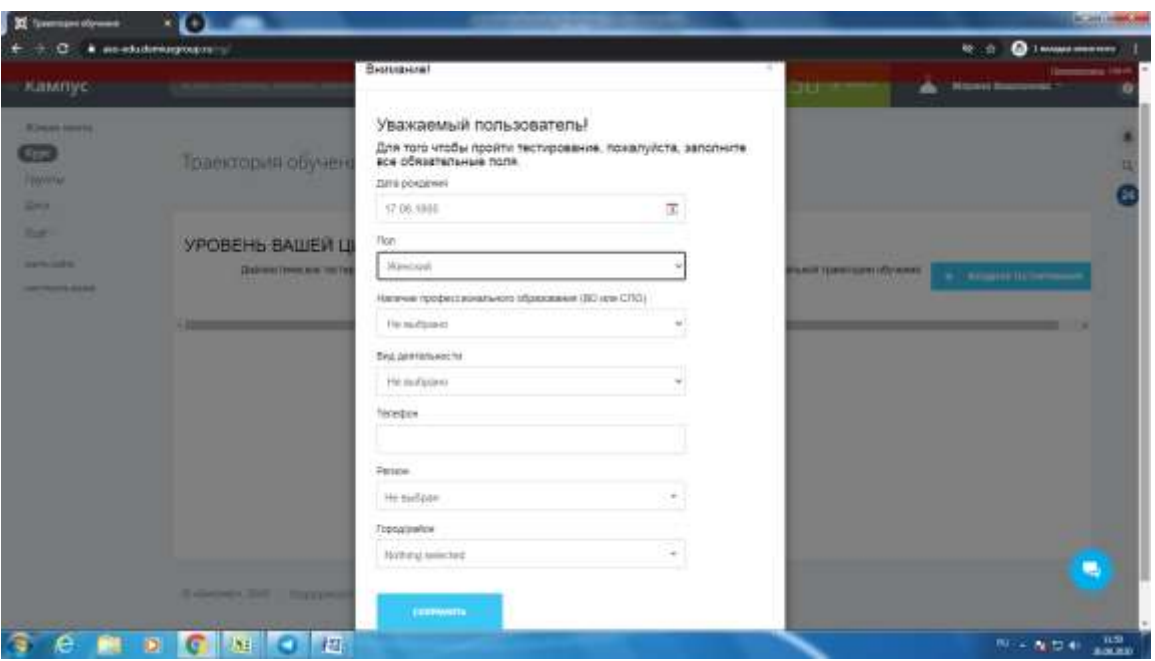

Рис.6

Шаг 6. Ознакомьтесь с правилами тестирования и нажмите кнопку «Начать тестирование» (Рис.7). Пройдите тестирование. По окончании нажмите кнопку «Завершить тестирование».

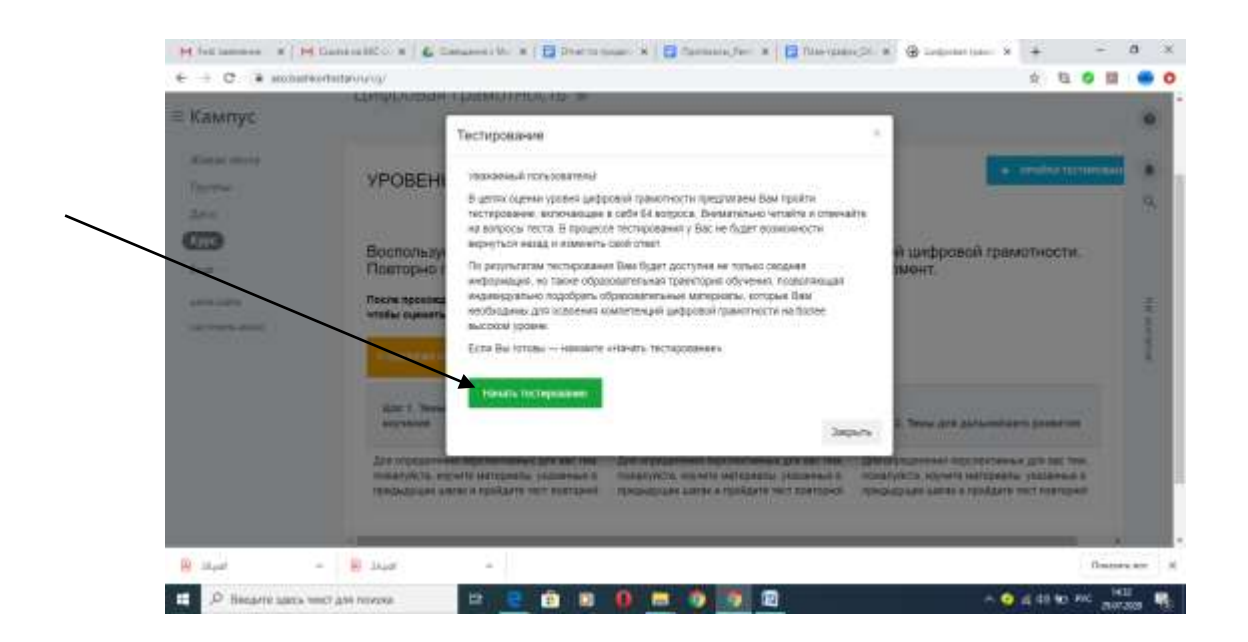

Рис. 7

Шаг 7. Для перехода к обучению Вам необходимо заполнить Анкету с вашими данными. Нажмите кнопку «Заполнить анкету» (Рис. 8). Для заполнения подготовьте заранее сканированные копии паспорта и диплома об образовании.

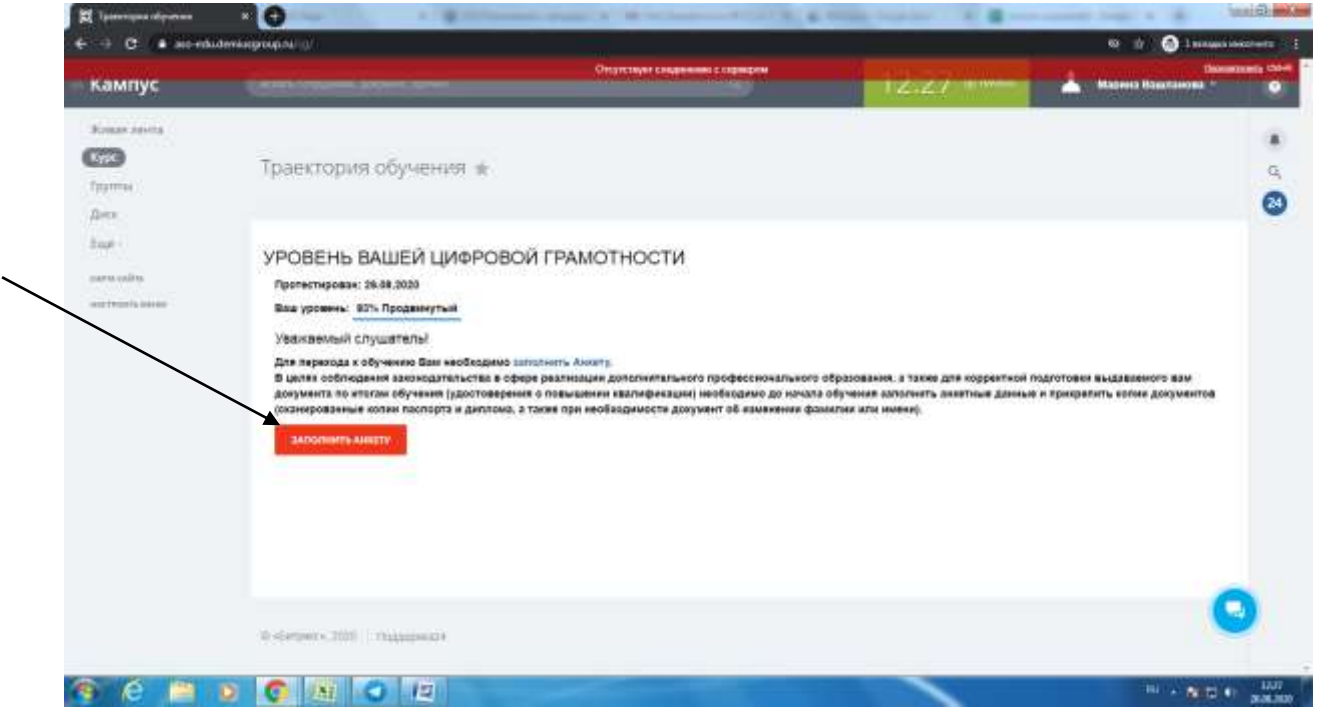

Рис. 8

Шаг 8. С помощью кнопок «Изучить» пройдите все рекомендованные вам разделы курса «Ключевые компетенции цифровой экономики» (рис. 9).

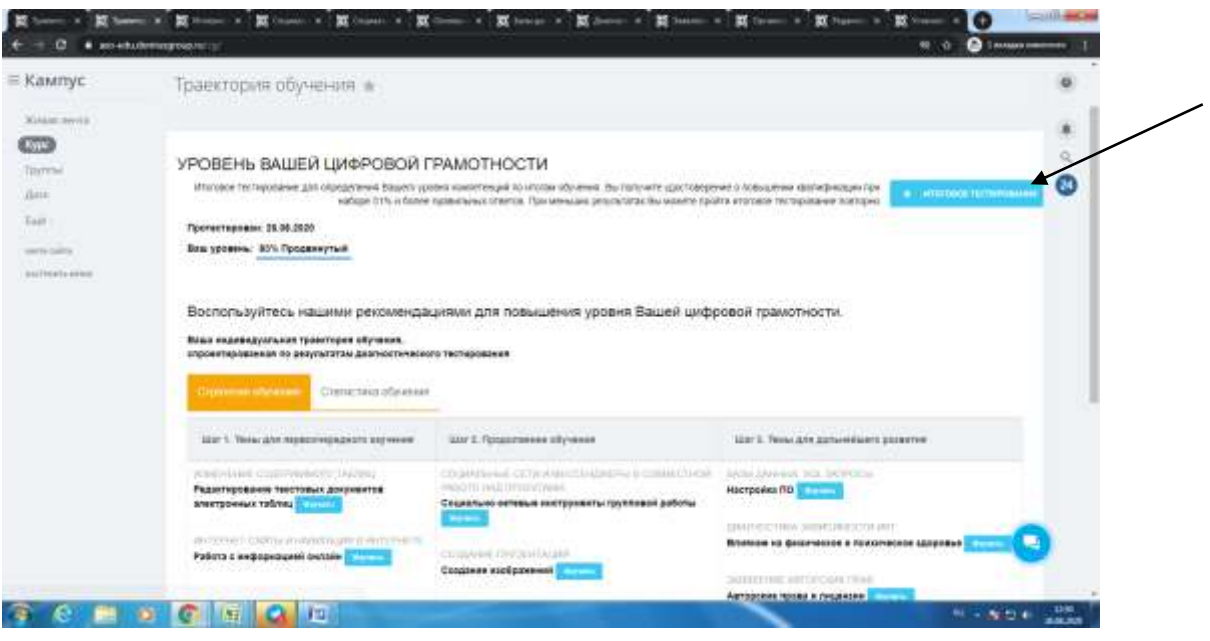

Рис. 9

Шаг 9. После изучения всех рекомендованных модулей курса необходимо пройти Итоговое тестирование. Для прохождения нажмите кнопку «Итоговое тестирование» (рис. 9). Ознакомьтесь с правилами тестирования и нажмите

кнопку «Начать тестирование» (Рис. 10). После тестирование вы увидите свой результат. Количество набранных баллов должно быть не менее 51% (Рис. 11)

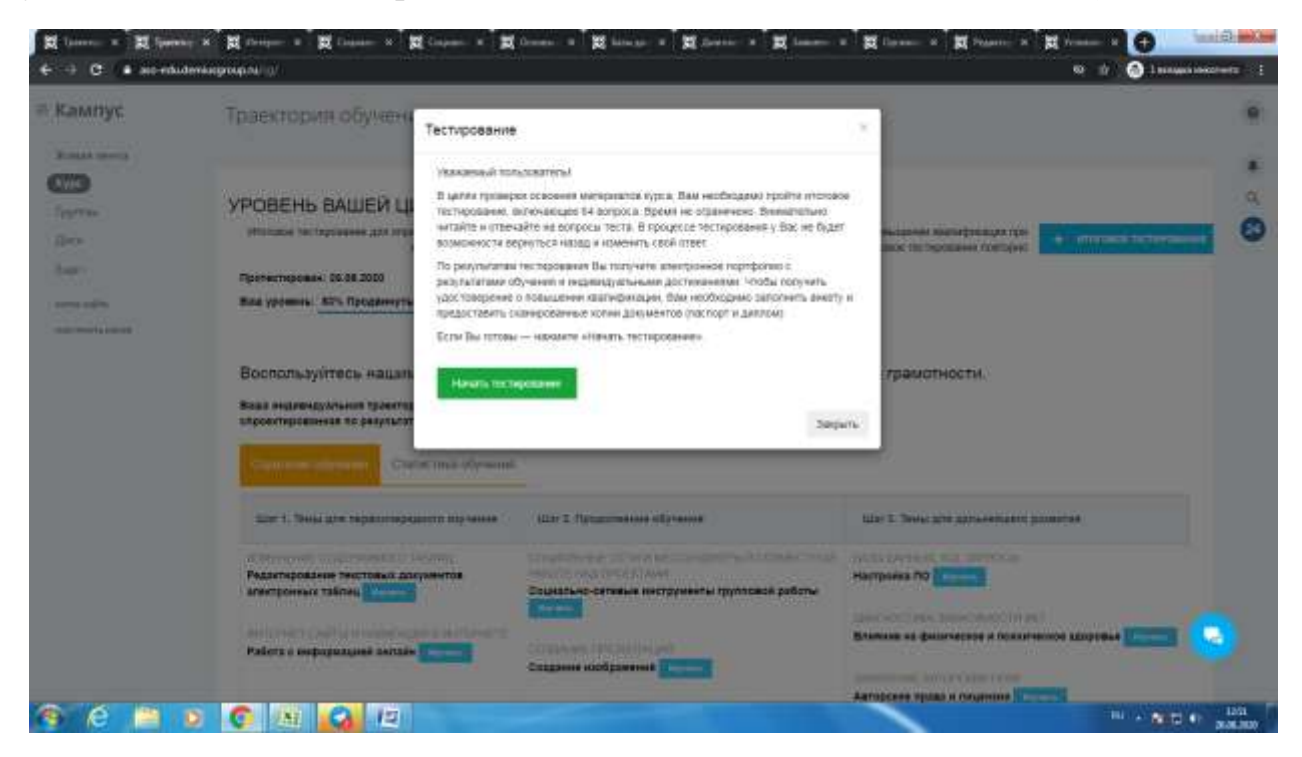

Рис. 10

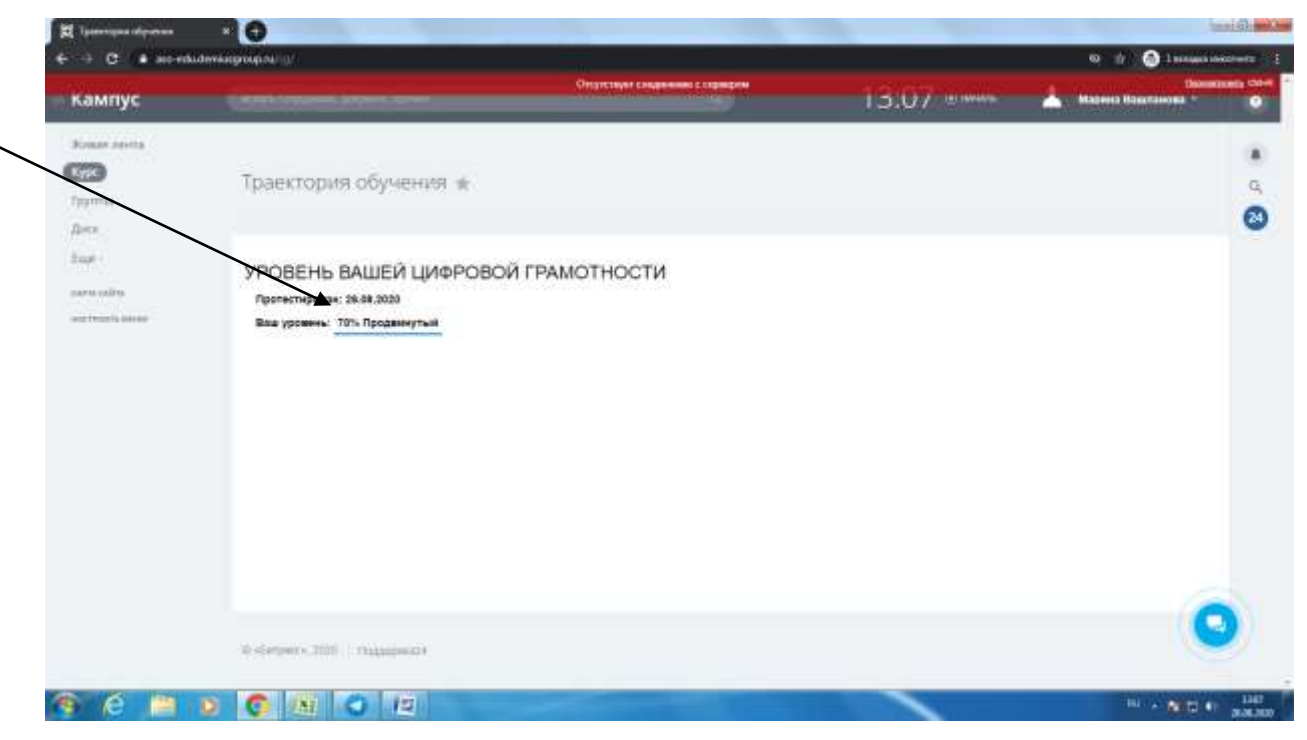

Рис. 11

*По всем возникающим вопросам при регистрации на программу, прохождении курса вы можете обратиться в Техническую поддержку любым удобным для вас способом:*

Номер горячей линии, тех. поддержки и тьюторинга (WhatsАpp, Telegram): +7-937-367-87-27

Электронная почта проекта: [cifraeconomrb@gmail.com](mailto:cifraeconomrb@gmail.com)

Наши аккаунты в социальных сетях:

[@cifraeconomrb](https://www.instagram.com/cifraeconomrb/)

**w** [vk.com/cifraeconomrb](https://vk.com/cifraeconomrb)

<http://facebook.com/cifraeconomrb>

## *Благодарим Вас за прохождение курса «Ключевые компетенции цифровой экономики»!*